## Process a Sales Return or Allowance (Credit Memo)

The Create Credit Memos/Refunds window is used to process credit memos for returns and allowances to customers. After the sales receipt information has been updated and saved, the following has occurred:

| Transactions              | DR | CR | Subsidiary Records<br>Updated | General Ledger<br>Updated |
|---------------------------|----|----|-------------------------------|---------------------------|
| Sales Returns & Allowance | \$ |    |                               | <b>√</b>                  |
| Inventory*                | \$ |    | <b>√</b> *                    | <b>√</b> *                |
| Sales Taxes Payable       | \$ |    |                               | $\checkmark$              |
| Accounts Receivable       |    | \$ | $\checkmark$                  | $\checkmark$              |
| Cost of Goods Sold*       |    | \$ |                               | <b>√</b> *                |

## **Quick Reference Table**

| Step       | Box or Other Location                       | Procedure                                                                                                    |  |  |
|------------|---------------------------------------------|----------------------------------------------------------------------------------------------------|--|--|
| A          | Home Page                                   | Click the Refunds & Credits icon under Customers.                                                                                                    |  |  |
| В          | Customer: Job                               | Select a customer from the drop-down list or add new.                                                                                                    |  |  |
| G          | Date                                        | Accept default date or edit.                                                                                                    |  |  |
| D          | Credit No.                                  | Accept the default credit memo number or edit.                                                                                                    |  |  |
| <b>B</b>   | Customer                                    | Verify that the customer information is correct or edit.                                                                                                    |  |  |
| <b>B</b>   | P.O. No.                                    | Enter the sales invoice number of the sale related to the sales return or allowance.                                                                                                    |  |  |
| G          | Item                                        | Select the first inventory item returned or given an allowance.                                                                                                    |  |  |
| <b>(1)</b> | Description                                 | Accept the default description or edit                                                                                                    |  |  |
| 0          | Qty.                                        | Enter the quantity returned. For allowances, leave blank.                                                                                                    |  |  |
| 0          | Rate                                        | Accept the default rate or edit. For allowances, enter the amount of the allowance.                                                                                                    |  |  |
| K          | Various                                     | Repeat steps G – J for each inventory item returned.                                                                                                    |  |  |
| 0          | Create Memos/Refunds<br>window              | Review the information to verify that it is correct.                                                                                                    |  |  |
| M          | Print button                                | Select the print button to print a receipt.                                                                                                    |  |  |
| N          | Save & Close /<br>Save & New buttons        | Click the Save & Close or Save & New button.                                                                                                    |  |  |
| 0          | Available Credit message (not shown)        | When the customer has an Accounts Receivable balance, the Available Credit message opens. Select the appropriate radio button. Click OK. For Apply to an invoice, the Apply Credit to Invoices window opens. |  |  |
| P          | Apply Credit to Invoices window (not shown) | Highlight anywhere on the relevant invoice number line. Click Done.                                                                                                    |  |  |

## **Process a Sales Return or Allowance (Credit Memo)**

## QuickBooks windows

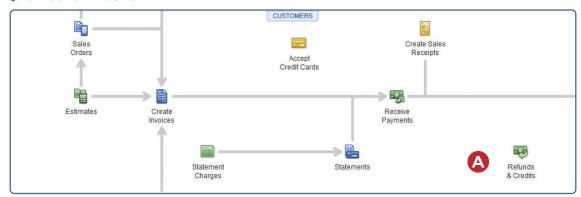

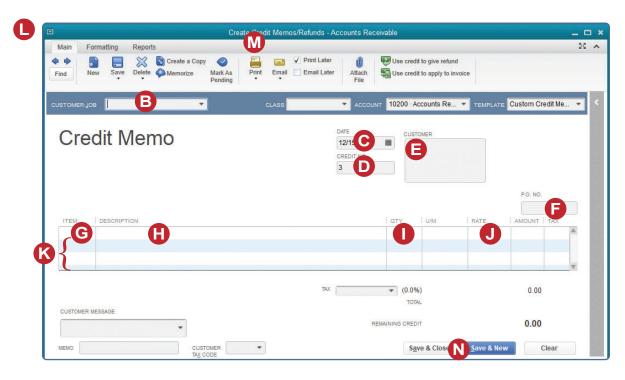